## **Procedura di immatricolazione ai corsi di formazione per il conseguimento della specializzazione per le attività di sostegno IX Ciclo – Percorso abbreviato**

Accedere alla propria area personale al link:

[https://unicamillus-studenti.gomp.it/Login/Index?ReturnUrl=%2f](https://unicamillus-studenti.gomp.it/Login/Index?ReturnUrl=%2F)

inserendo username e password ottenuti per email in fase di registrazione ed invio della domanda di partecipazione alle prove di ammissione ai corsi di formazione per il conseguimento della specializzazione per le attività di sostegno IX Ciclo.

Di seguito la schermata login:

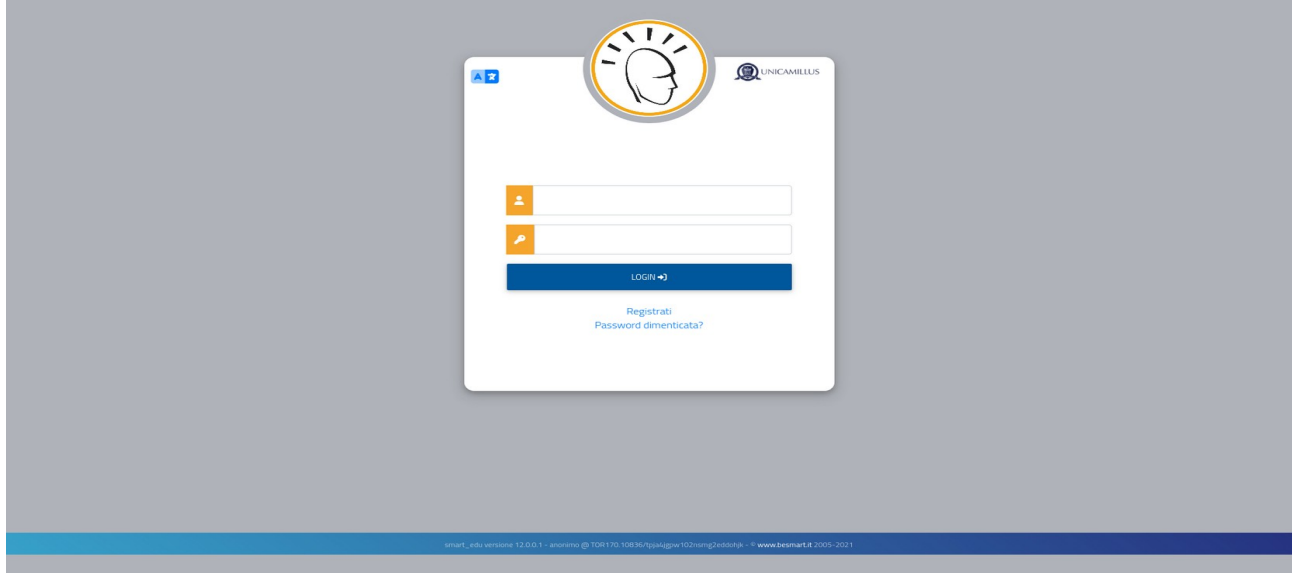

Una volta effettuato il LOGIN individuare nella sezionare "Immatricolazioni e Test d'Ingresso":

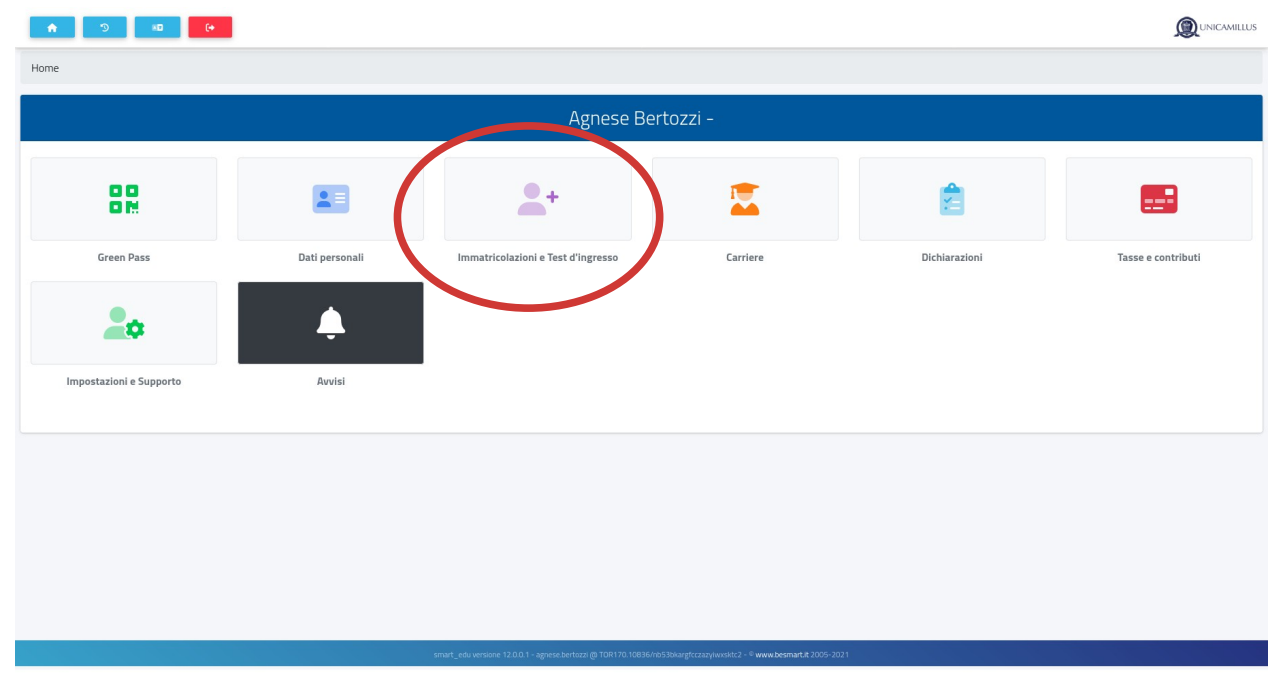

Corsi di Specializzazione Attività Sostegno IX Ciclo - a.a 2023/2024:

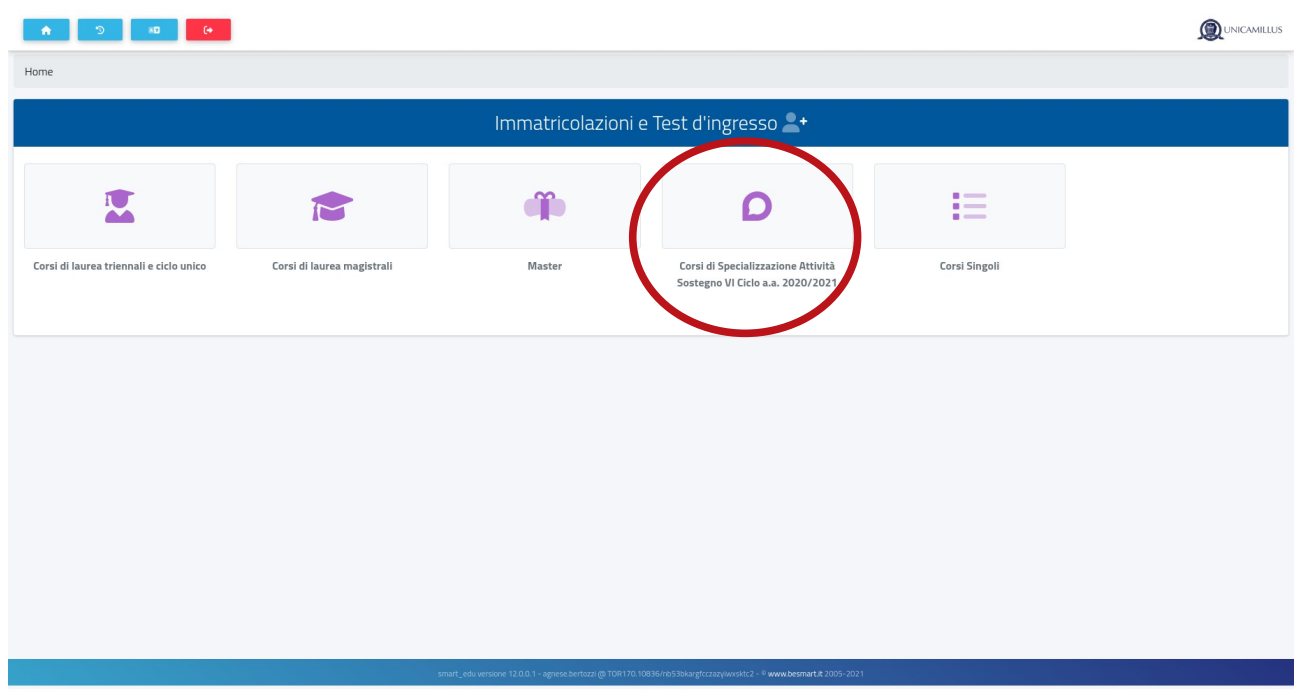

## Immatricolazione ai corsi:

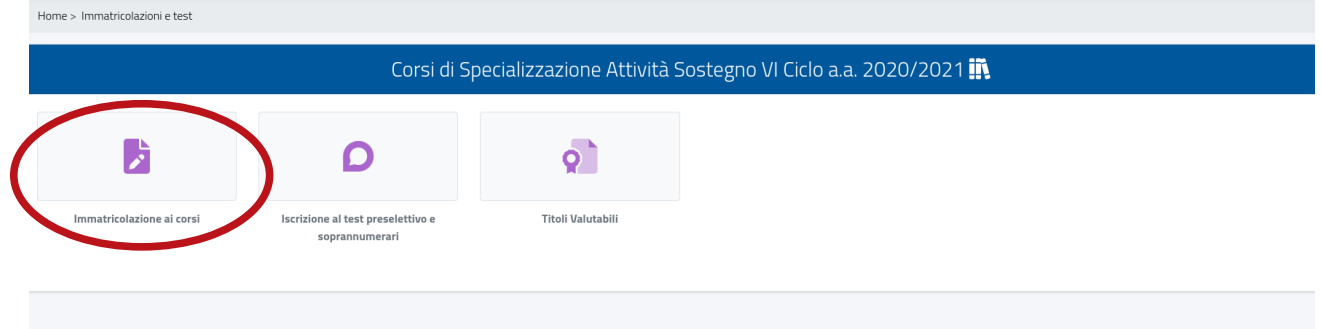

Selezionare il pulsante evidenziato:

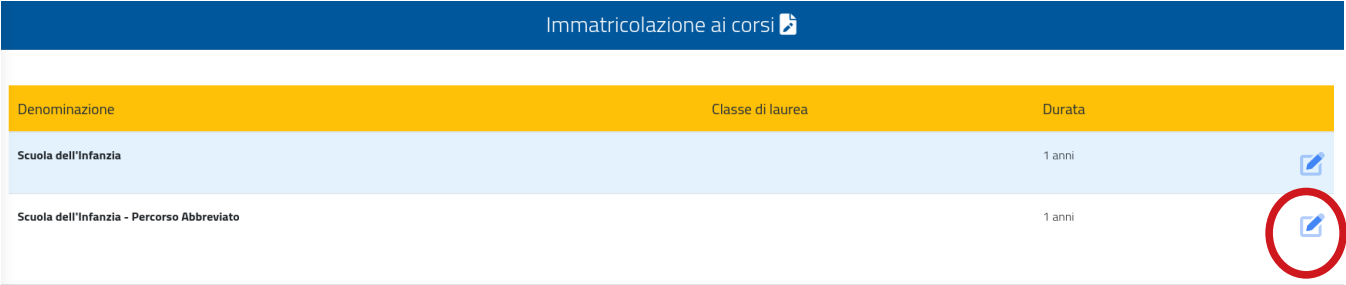

Inserire la tipologia di immatricolazione:

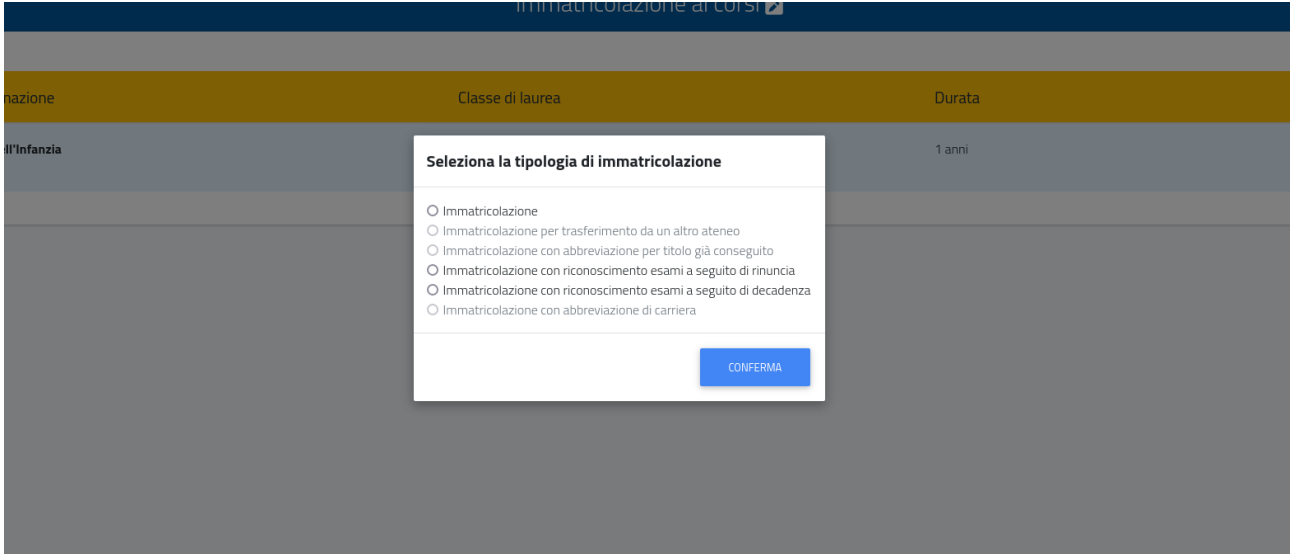

Nella schermata seguente, sarà possibile inserire eventuali Dichiarazione di Invalidità e/o Dichiarazione di disturbo specifico dell'apprendimento:

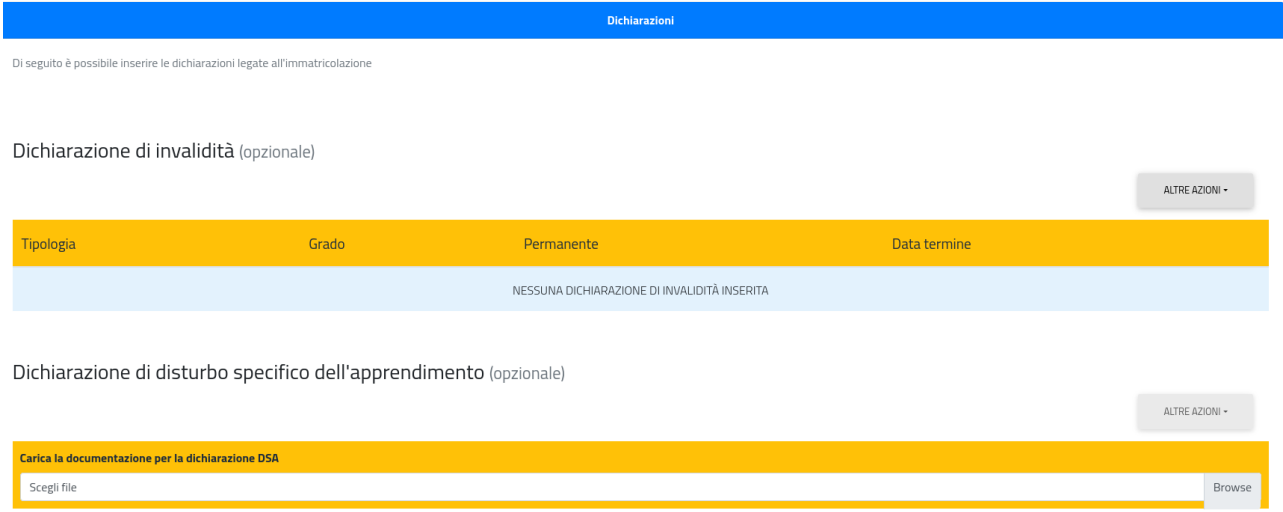

In questa sezione inserire i dati relativi al Diploma di maturità cliccando su "Aggiungi titolo":

## **NB. È obbligatorio in fase di iscrizione dichiarare il diploma di scuola secondaria superiore ai fini dei controlli amministrativi.**

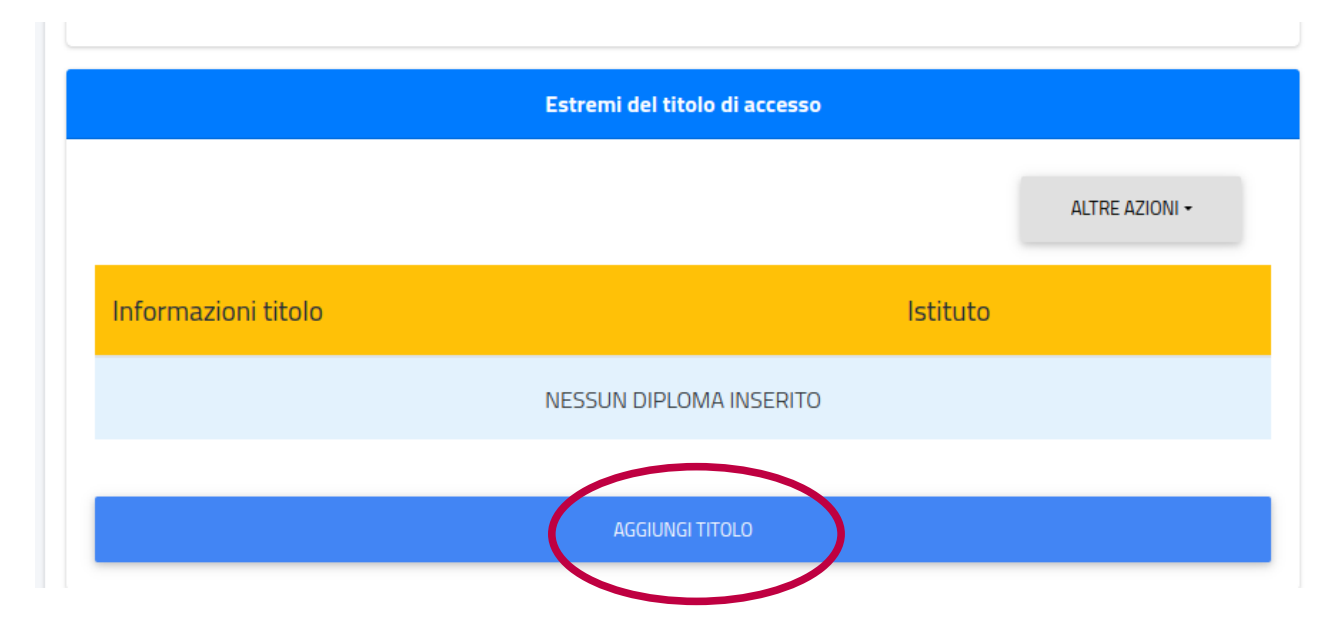

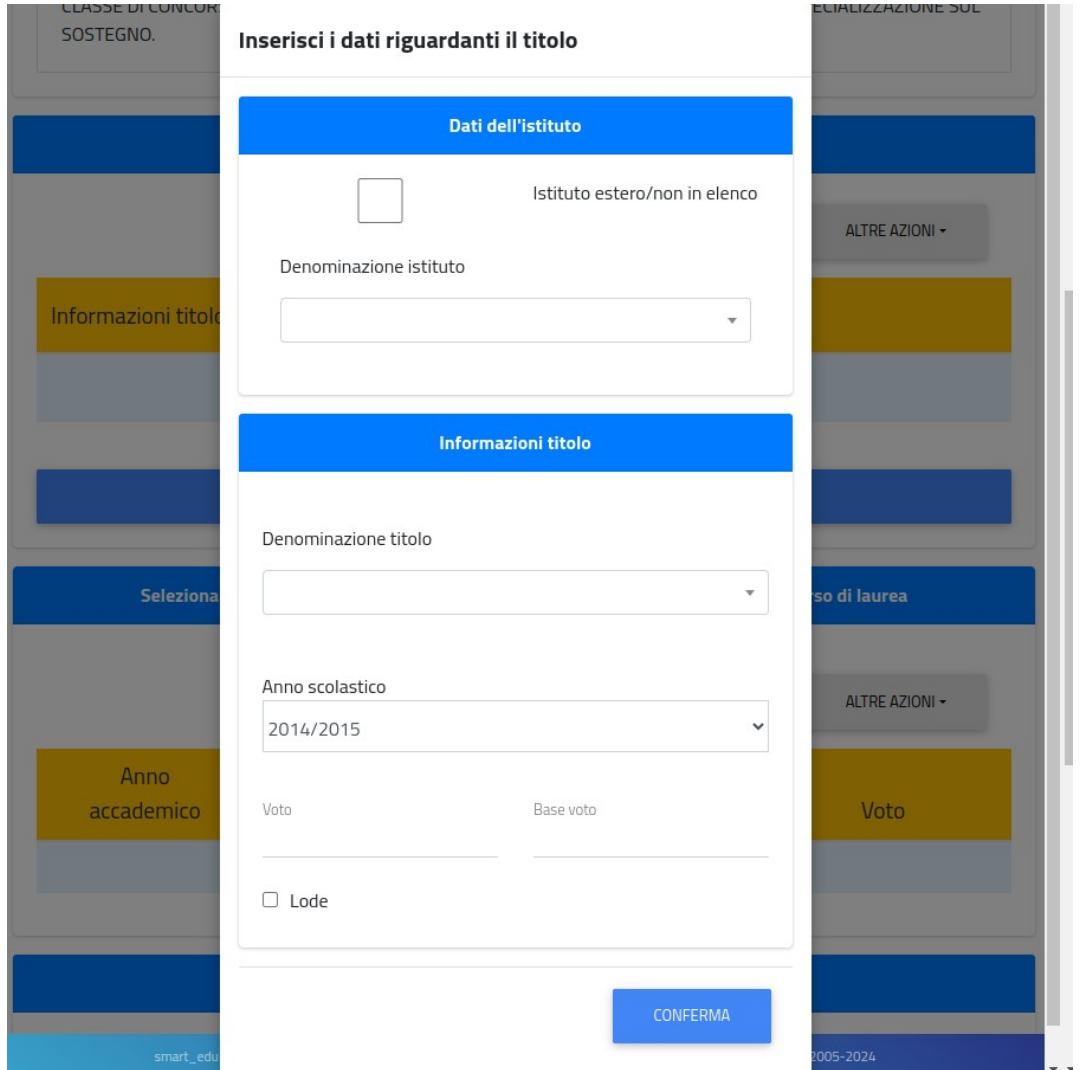

**N.B. Inserire copia del Titolo di specializzazione sul sostegno conseguito in altro grado di istruzione (Allegato obbligatorio)**, cliccando su "Sfoglia":

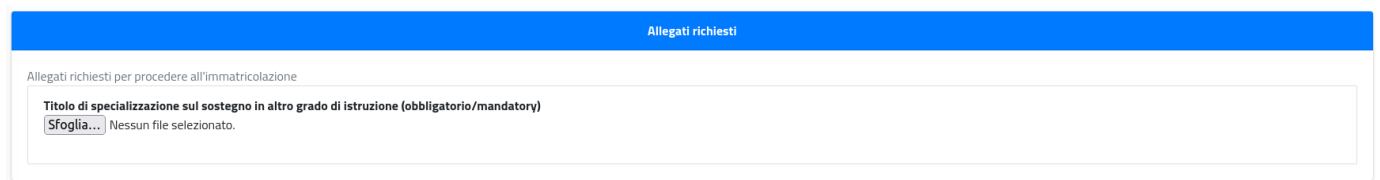

Una volta selezionato il tasto "Avanti", apparirà una schermata di riepilogo della domanda di immatricolazione, contenente i dati del candidato e del corso.

Cliccare nuovamente sul tasto "Avanti" per inviare la domanda.

N.B Una volta confermato l'invio della domanda non sarà più possibile tornare indietro. Per scaricare la ricevuta di invio, cliccare su "Scarica la ricevuta" oppure su "Invia per mail":

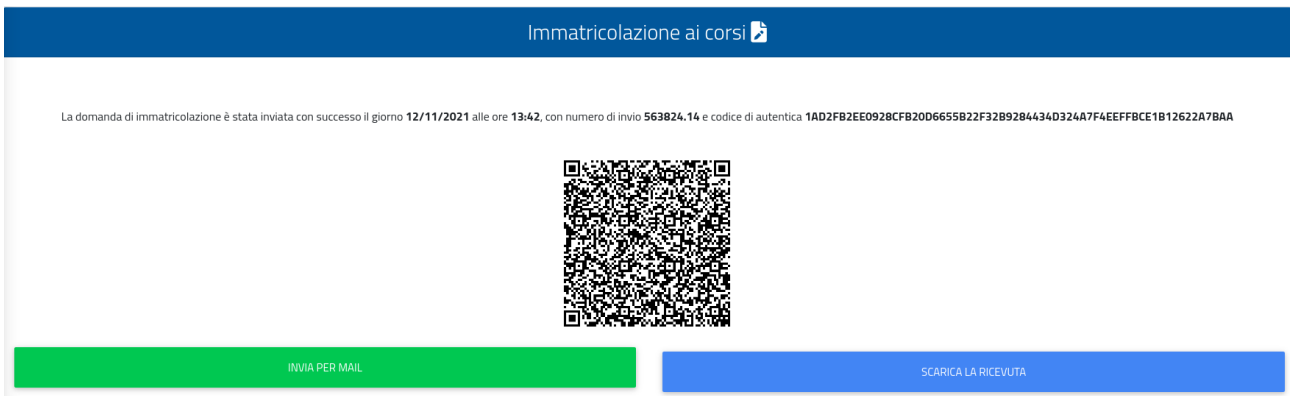

## **N.B Per perfezionare l'immatricolazione, è necessario pagare la prima rata di immatricolazione.**

Per effettuare il pagamento, tornare alla schermata iniziale, cliccando sul tasto Home, in alto a sinistra ed individuare la sezione "Tasse e Contributi>>Pagamenti"

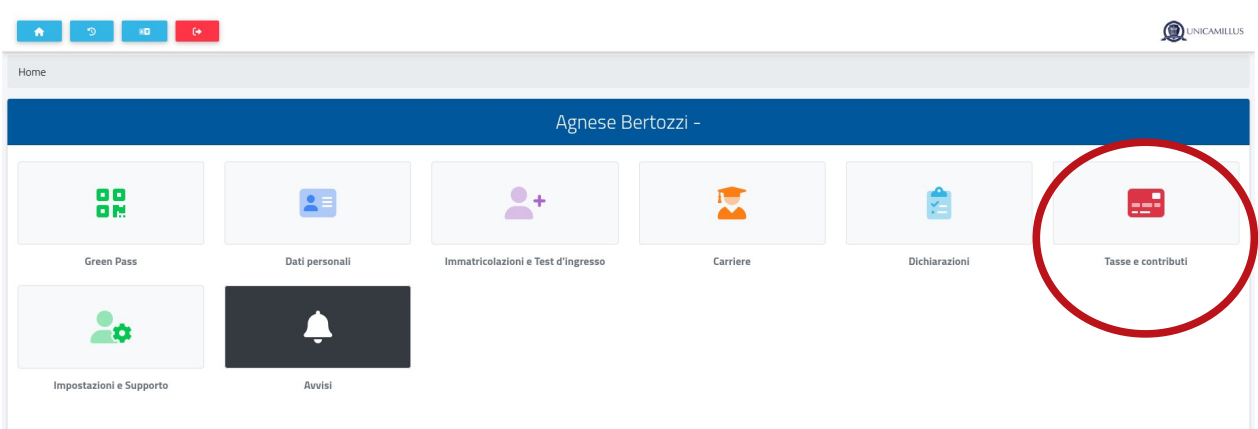

Selezionare **"Prima rata iscrizione a corso di specializzazione per le attività di sostegno BOLLO**" e procedere al pagamento tramite bollettino o piattaforma PagoPA:

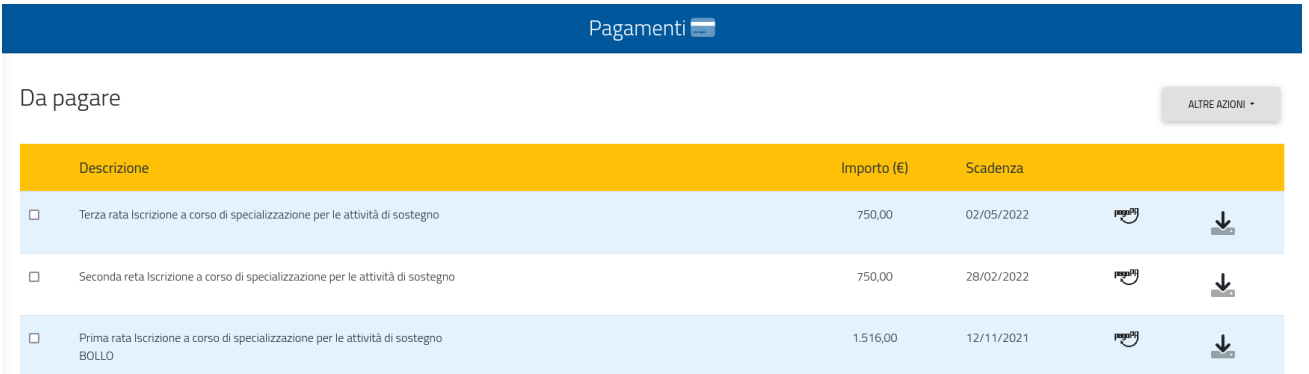